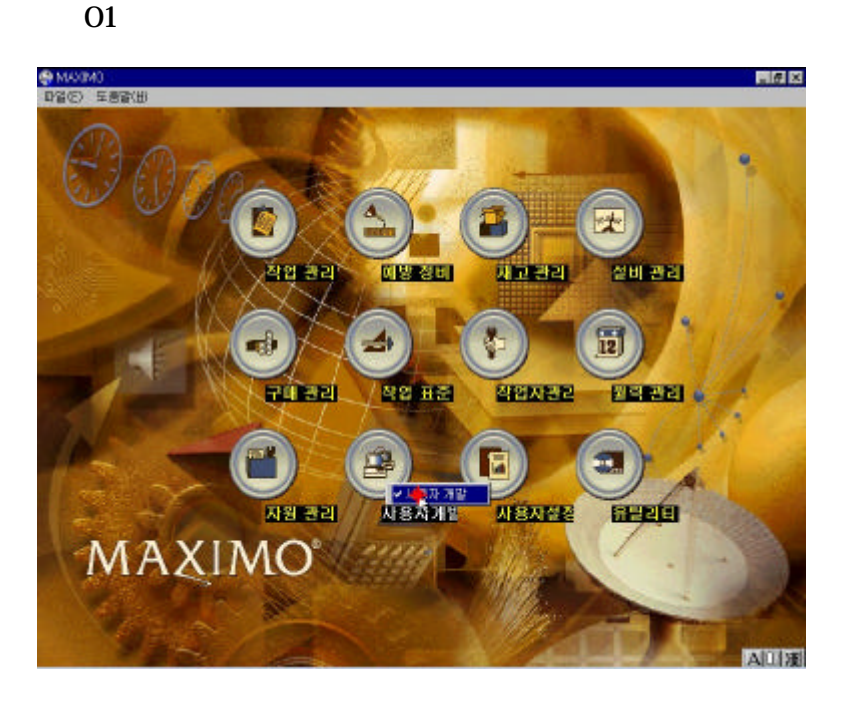

 $\,$ ,  $\,$ ,  $\,$ ,  $\,$ ,  $\,$ ,  $\,$ ,  $\,$ ,  $\,$ ,  $\,$ ,  $\,$ ,  $\,$ ,  $\,$ ,  $\,$ ,  $\,$ ,  $\,$ ,  $\,$ ,  $\,$ ,  $\,$ ,  $\,$ ,  $\,$ ,  $\,$ ,  $\,$ ,  $\,$ ,  $\,$ ,  $\,$ ,  $\,$ ,  $\,$ ,  $\,$ ,  $\,$ ,  $\,$ ,  $\,$ ,  $\,$ ,  $\,$ ,  $\,$ ,  $\,$ ,  $\,$ ,  $\,$ ,  $\mathcal{N}_{\mathcal{N}}$ 

무에 맞게 조정할 수 있는 기능들을 설명하겠습니다.

☆ 02 사용자응용프로그램설정 선택

다.

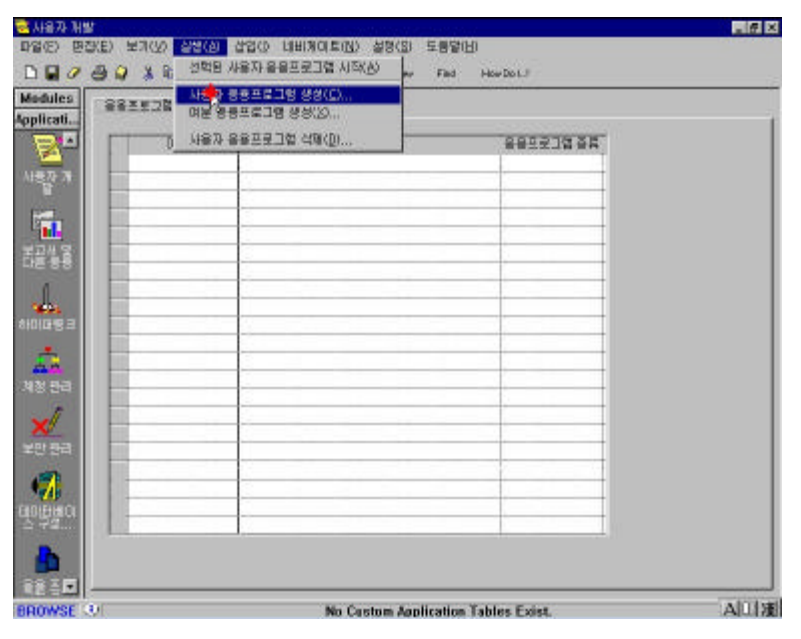

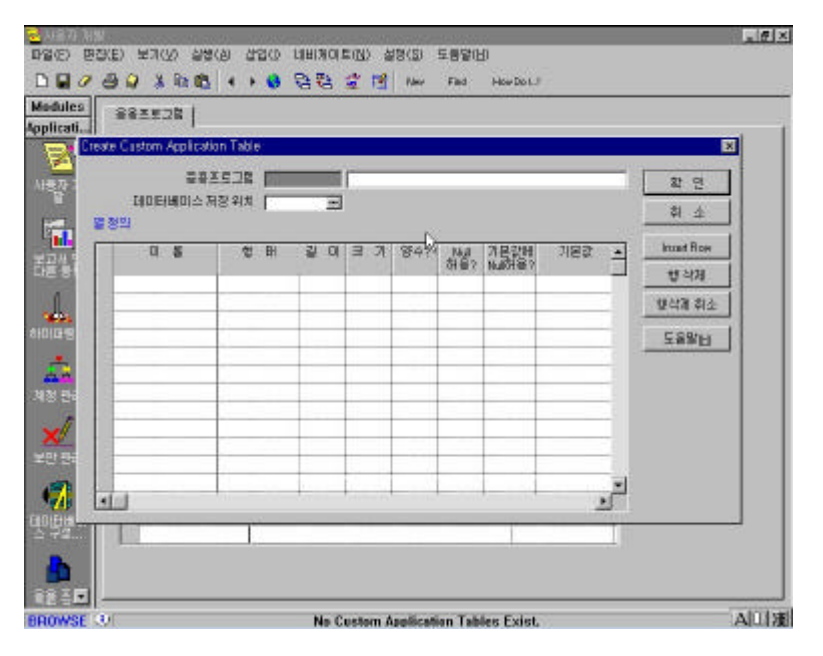

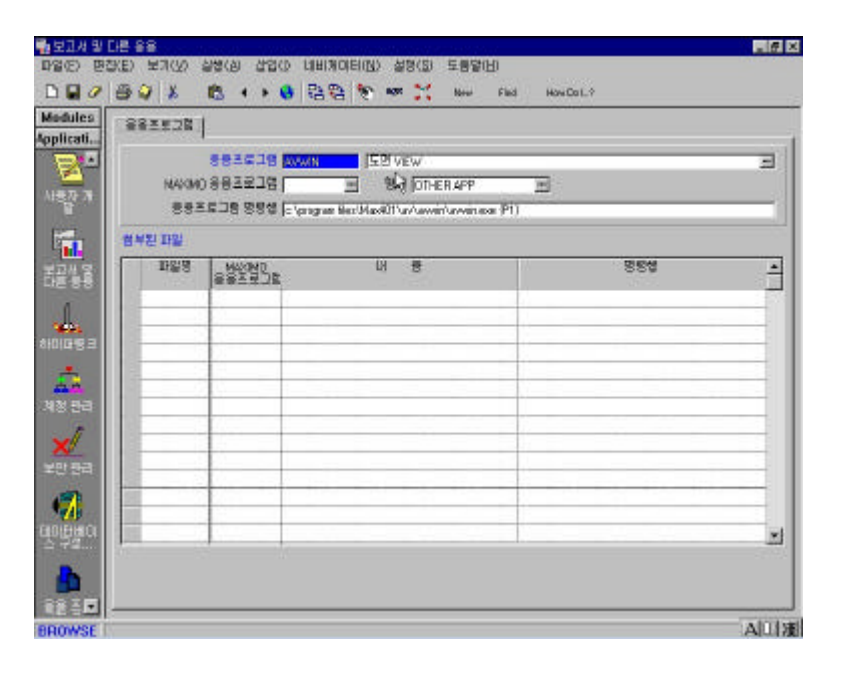

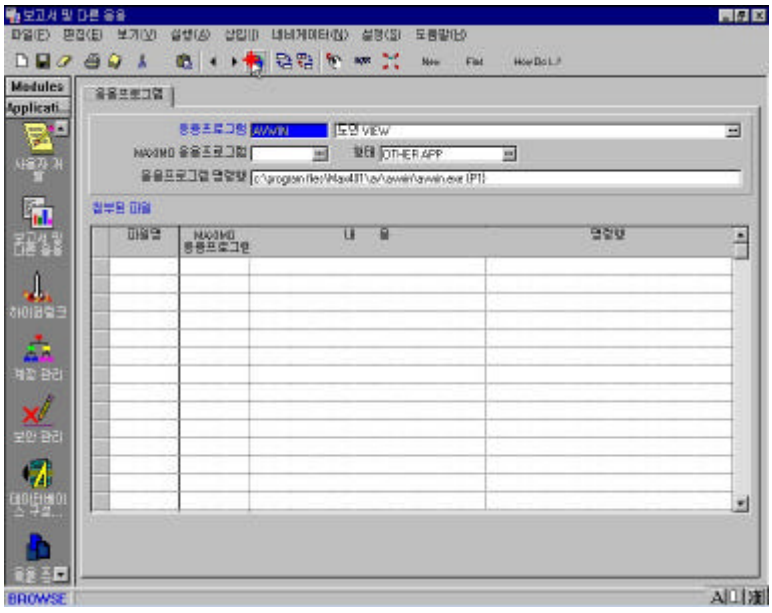

응용프로그램을 실행할 수 있도록 설정할 수 있습니다.

 $\mathcal{A}$ 

☆ 06 보고서 및다른응용-목록보기

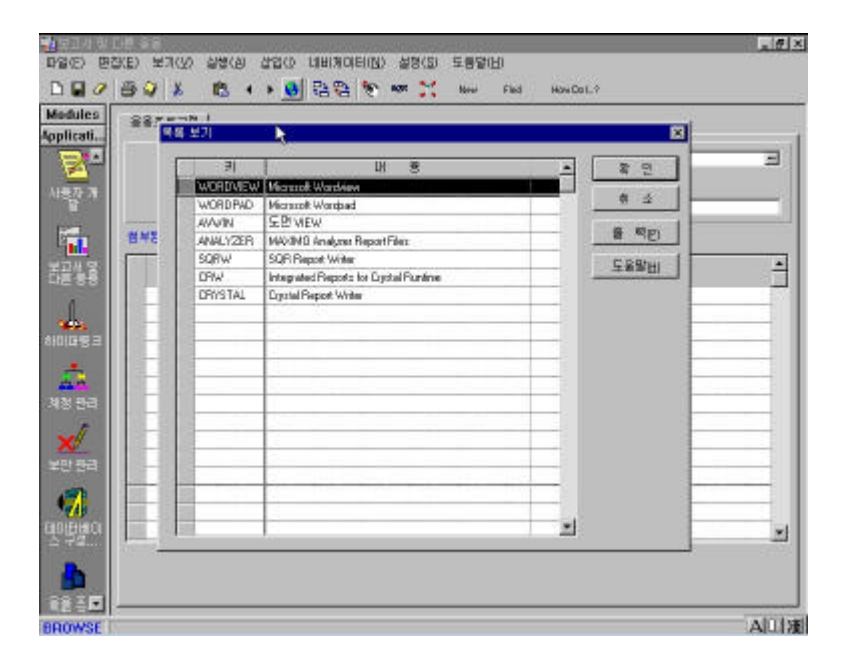

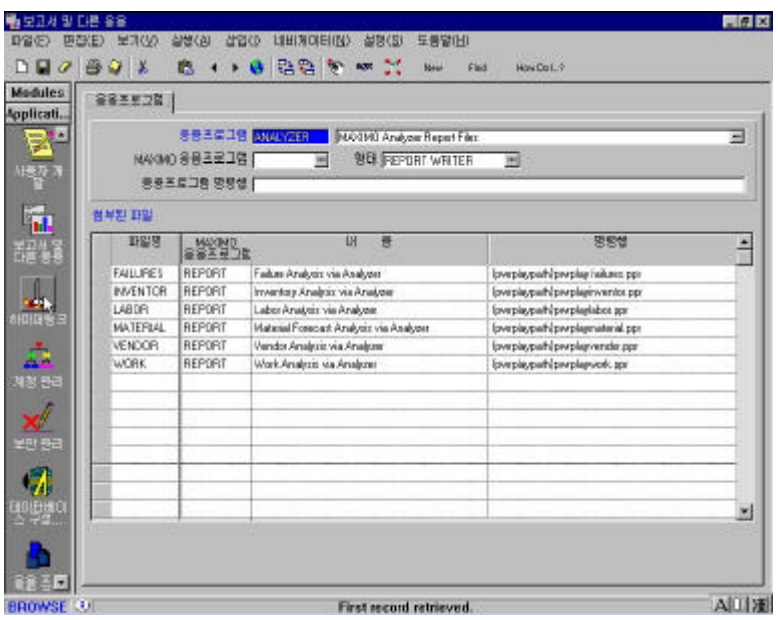

 $\overline{\phantom{a}}$ 

09  $\,$  09  $\,$   $\,$  09

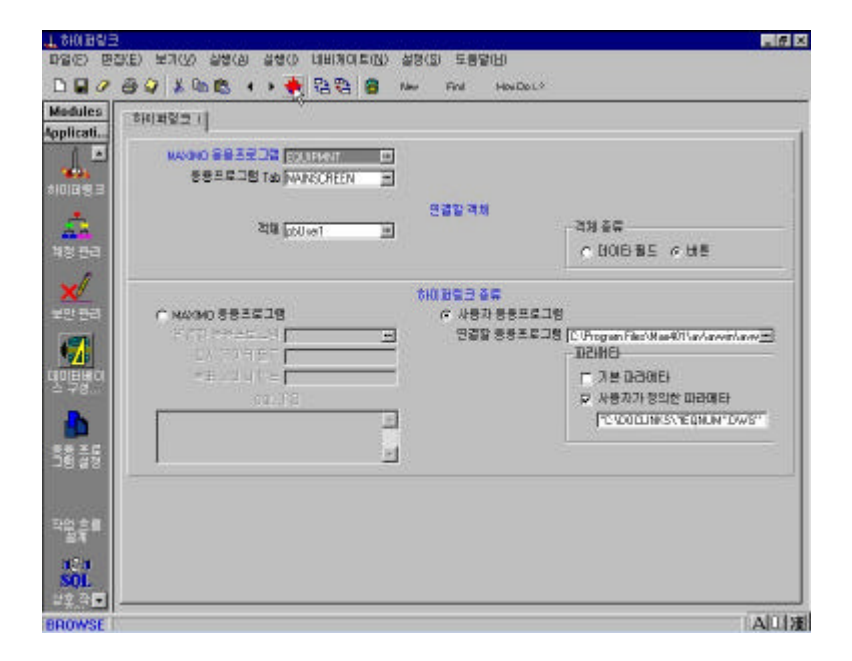

정보를 검색할 수 있도록 설정합니다.

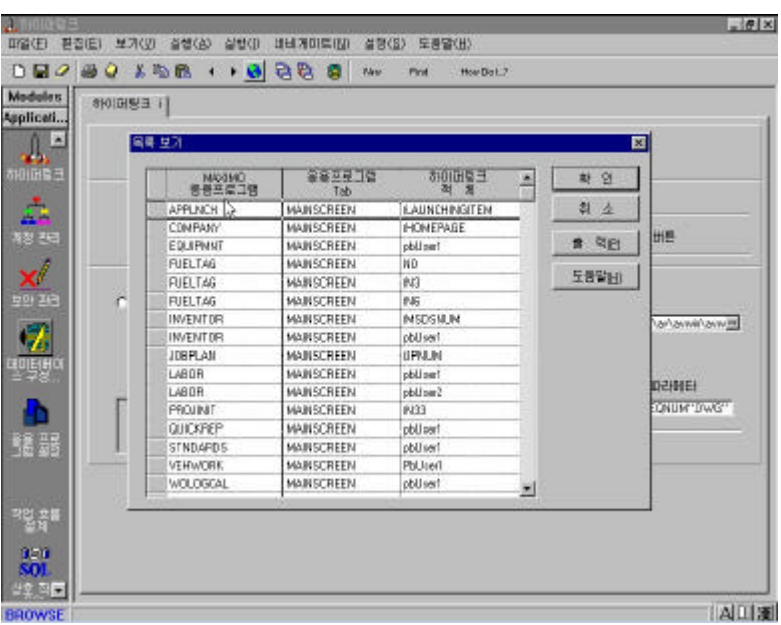

 $\sim$  11

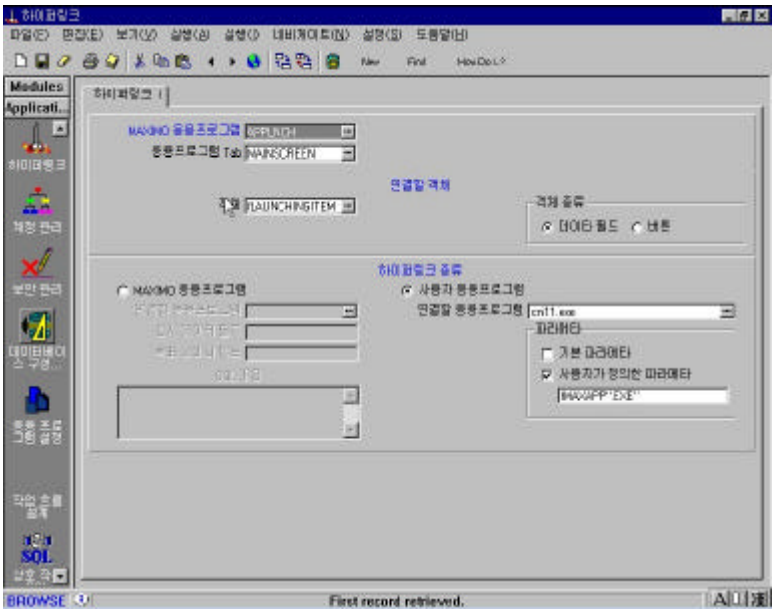

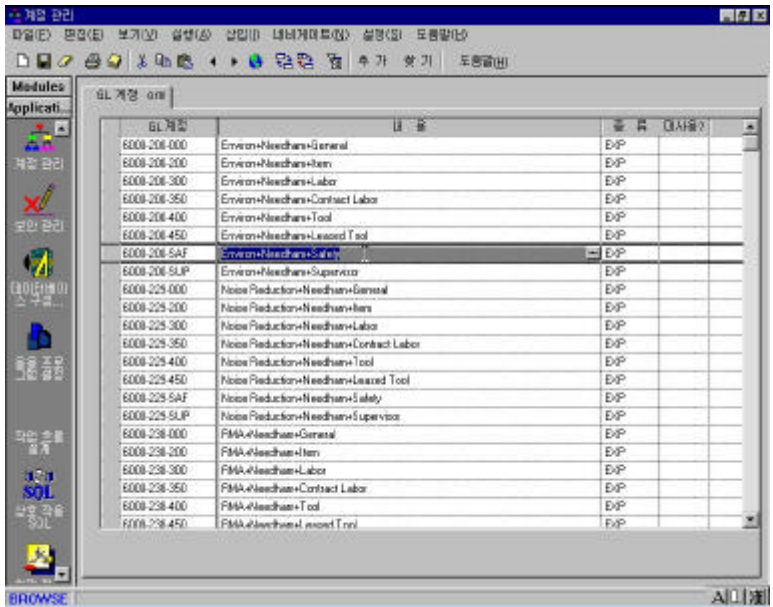

 $\mathcal{L}_{\mathcal{A}}$ 

 $ID,$  $\blacksquare$ 

 $13$   $+$ 

할 수 있습니다.

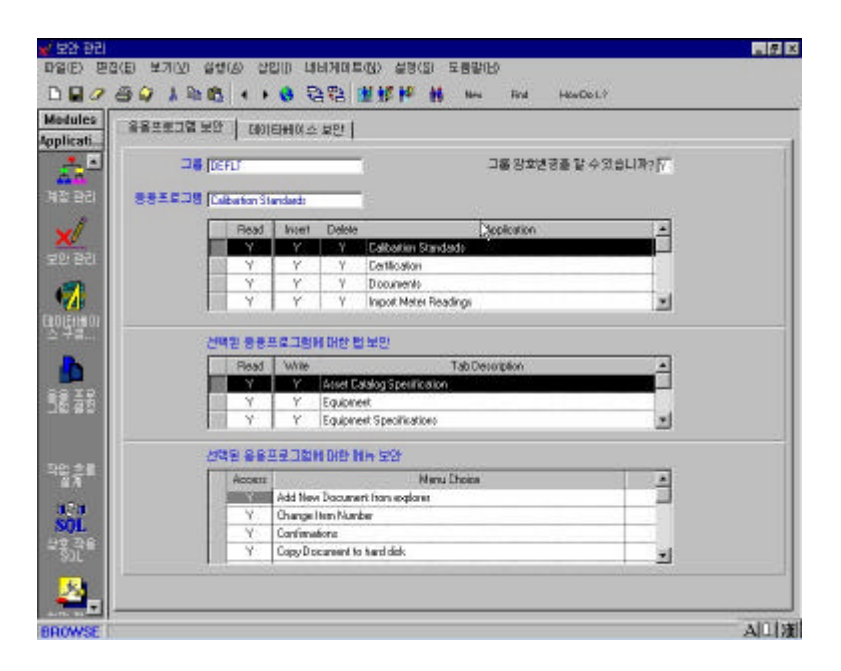

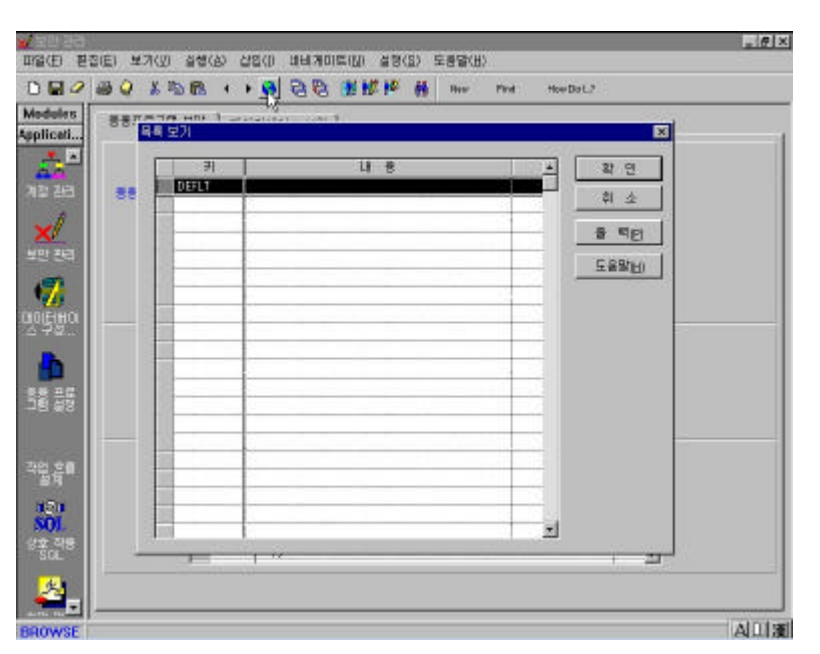

 $-$ 

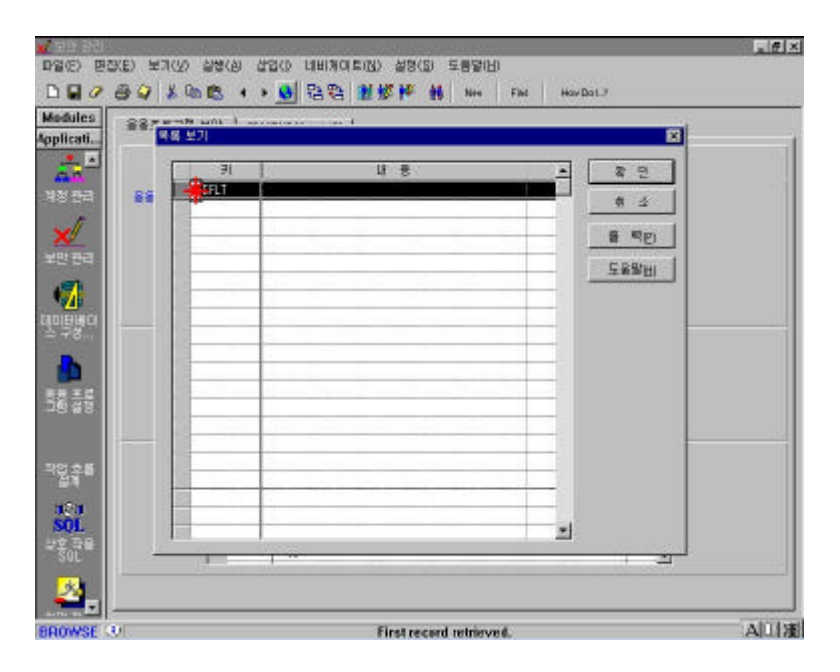

 $-$ 

 $16$   $-$ 

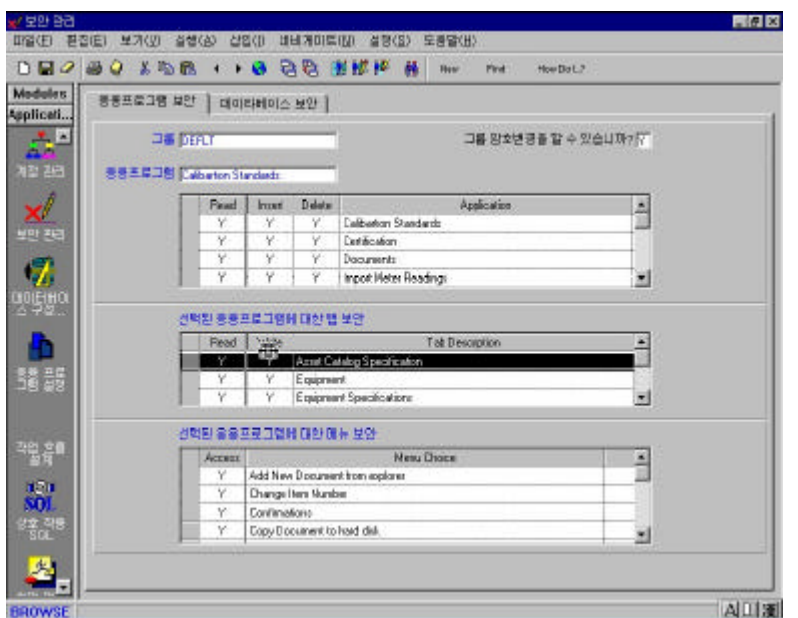

☆ 17 응용프로그램설정-링크.

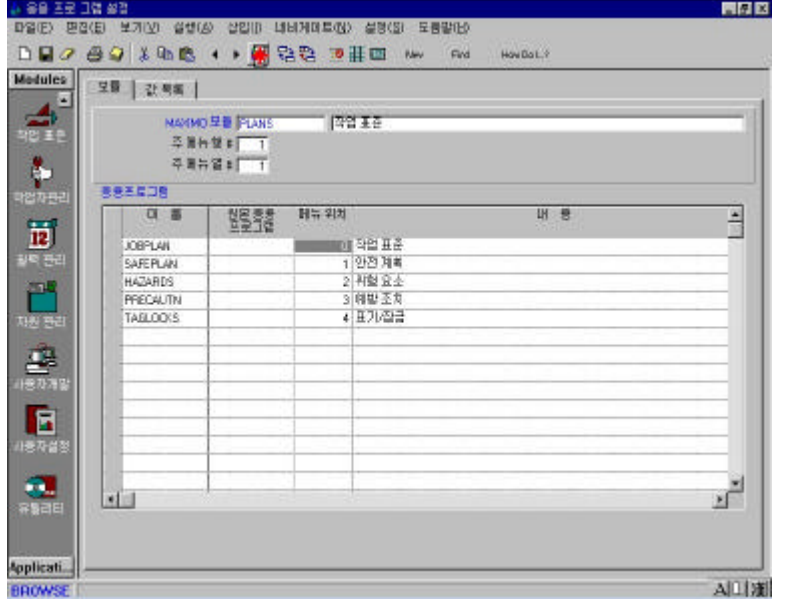

램의 화면내 레이아웃을 수정할 수 있습니다.

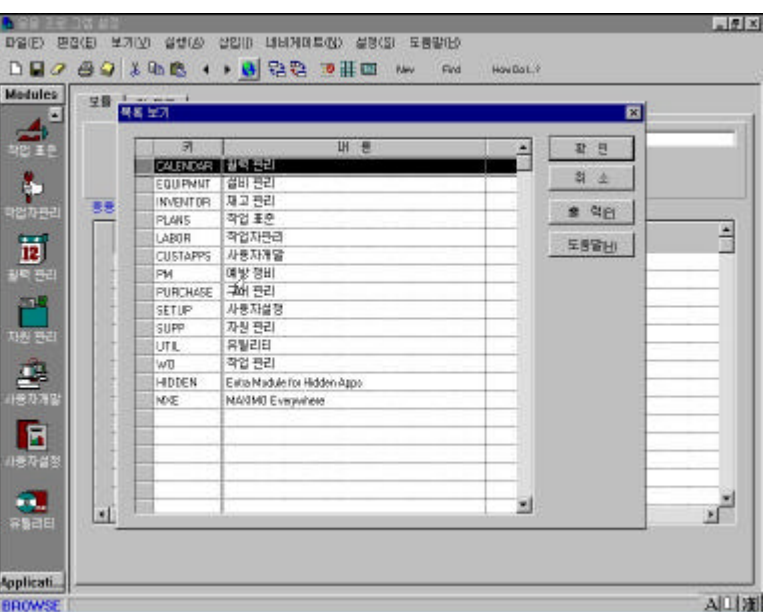

☆ 19 응용프로그램설정-선택된 링크내용

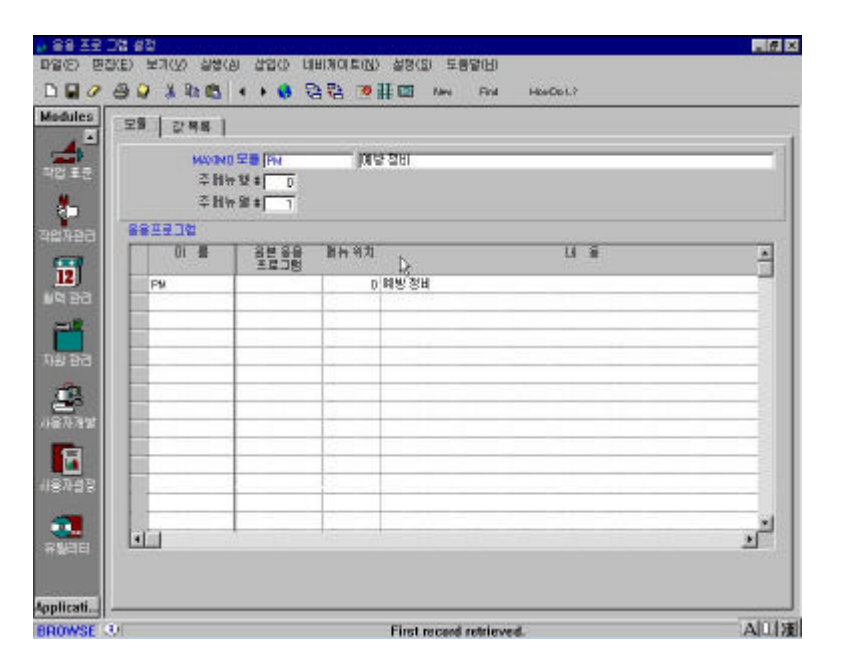

 $18$  see Section 2.18  $\sim$ 

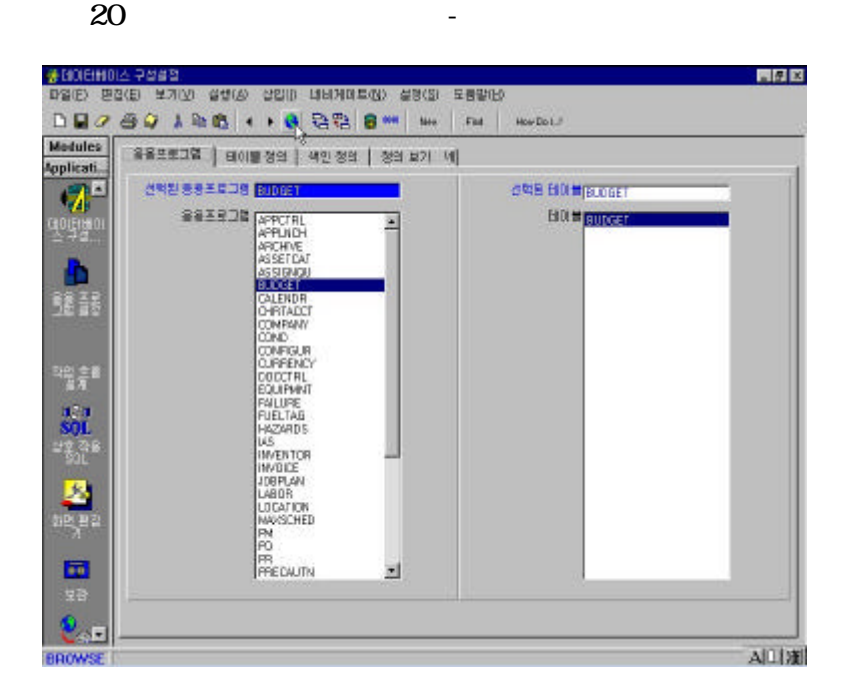

 $\,$  ,  $\,$  ,  $\,$  ,  $\,$  ,  $\,$  ,  $\,$  ,  $\,$  ,  $\,$  ,  $\,$  ,  $\,$  ,  $\,$  ,  $\,$  ,  $\,$  ,  $\,$  ,  $\,$  ,  $\,$  ,  $\,$  ,  $\,$  ,  $\,$  ,  $\,$  ,  $\,$  ,  $\,$  ,  $\,$  ,  $\,$  ,  $\,$  ,  $\,$  ,  $\,$  ,  $\,$  ,  $\,$  ,  $\,$  ,  $\,$  ,  $\,$ 

 $21$   $-$ 

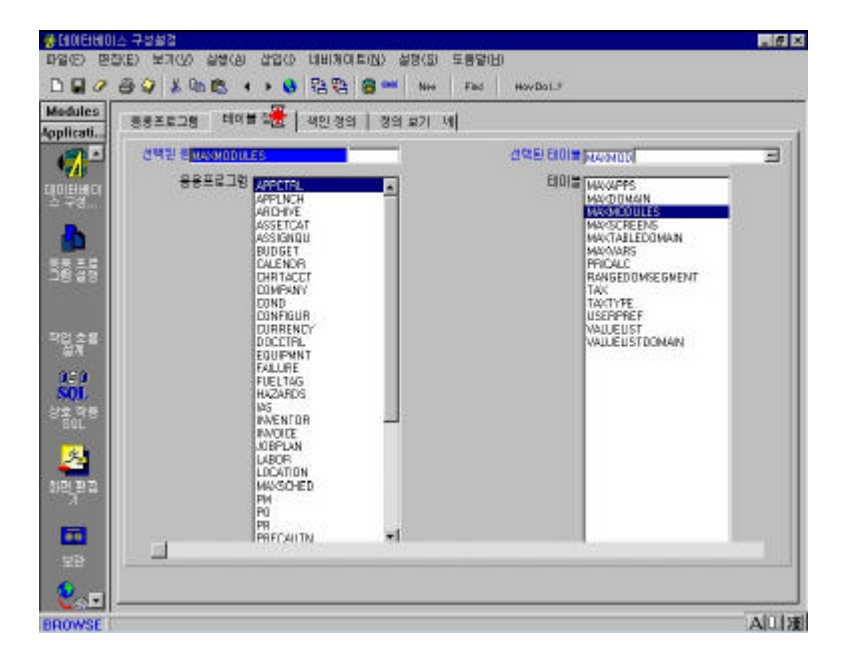

☆ 22 유틸리티-화면편집기 선택

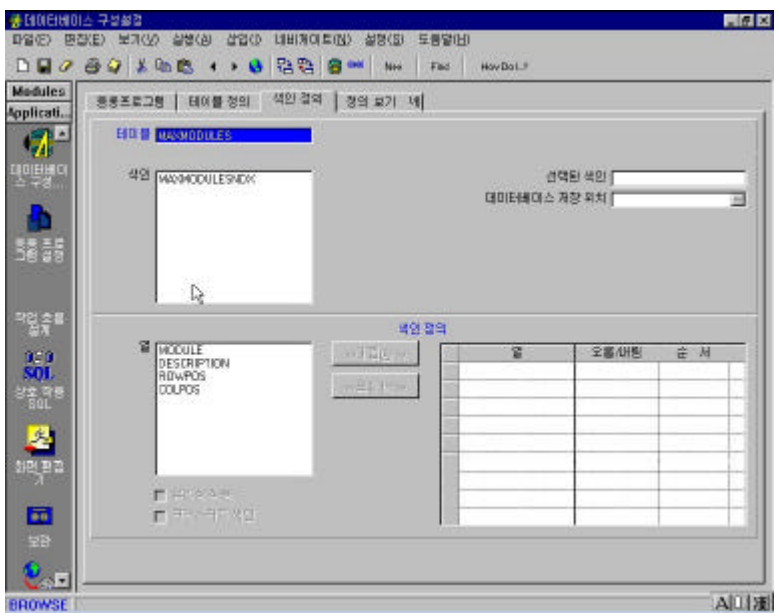

☆ 23 유틸리티-화면편집기-초기화면

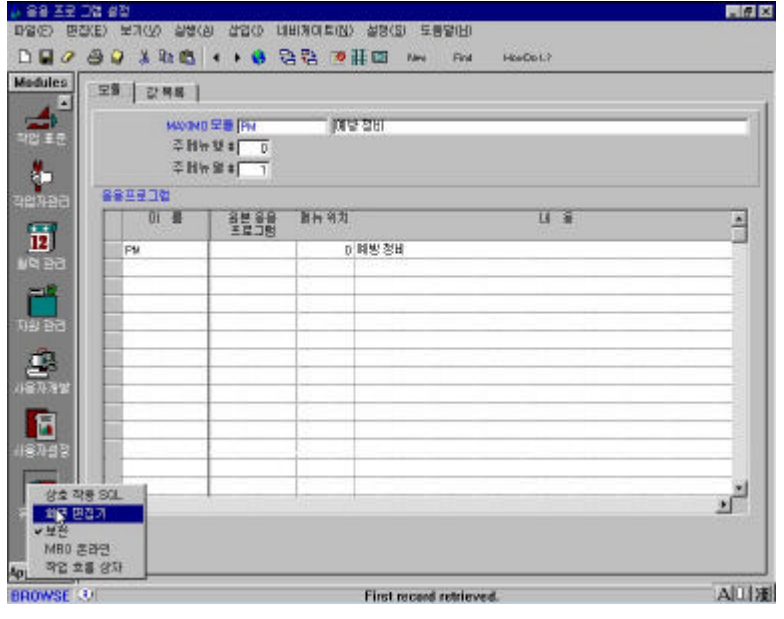

 $24$   $-$ 

 $\sim$  3  $\sim$ 

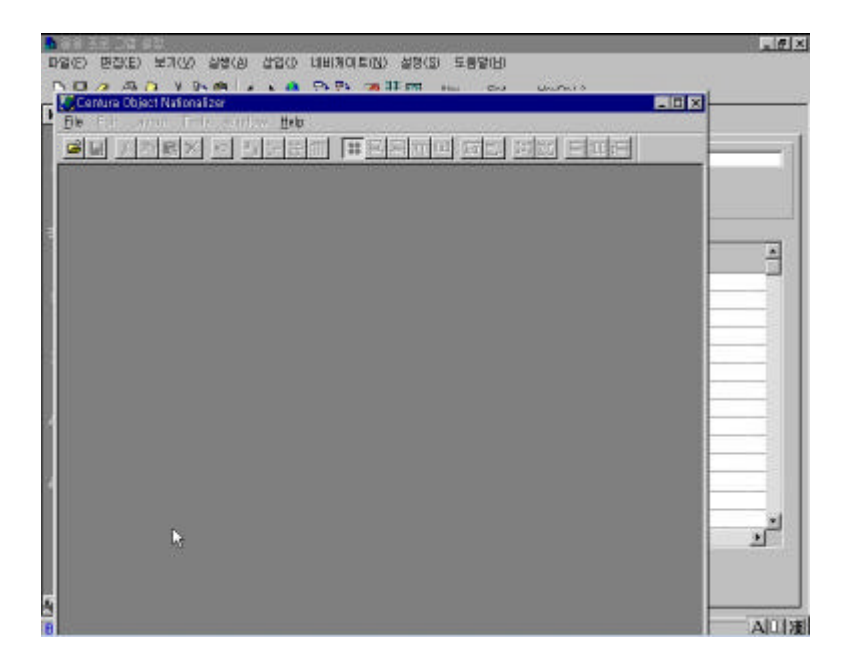

 $25$   $-$ 

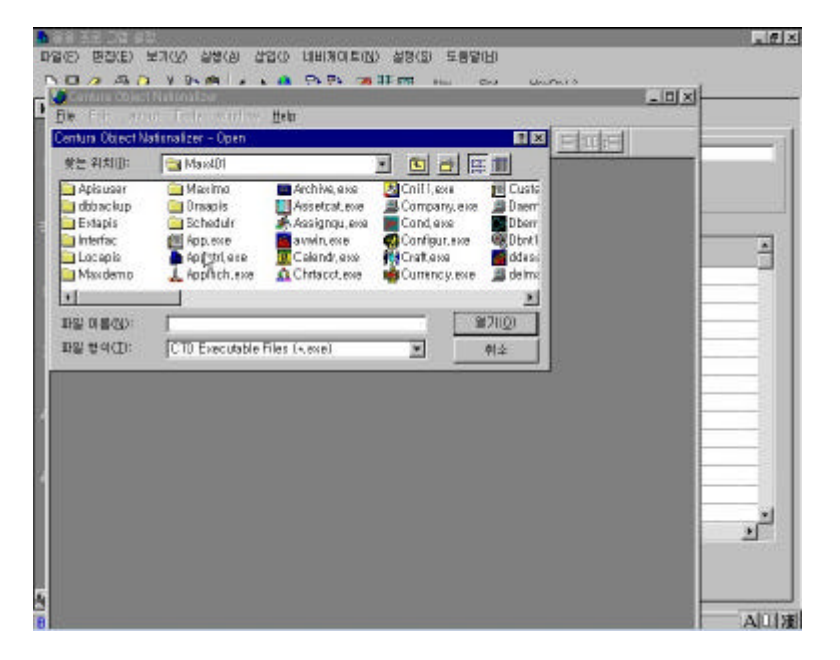

☆ 26 유틸리티-화면편집기-불러온 내용중 선택

 $: TPM$  /  $2003-04-27$  12

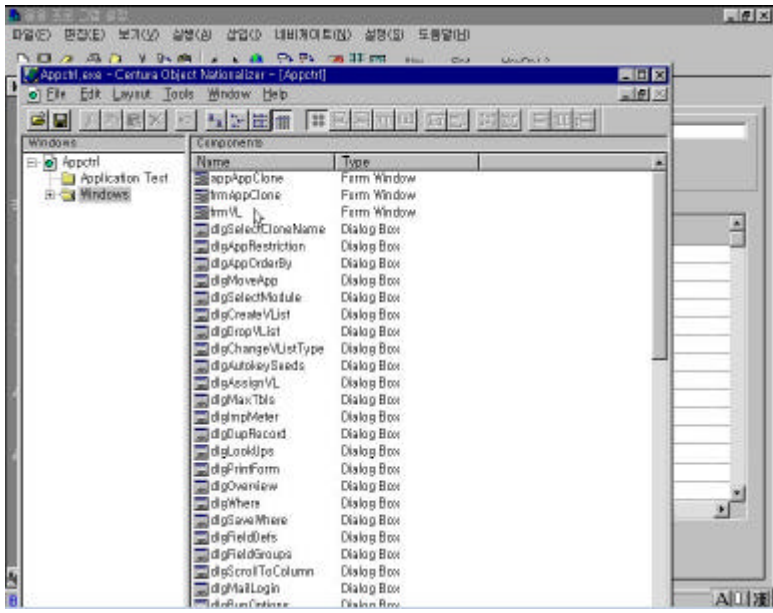

☆ 27 데이터베이스 구성 설정-응용프로그램

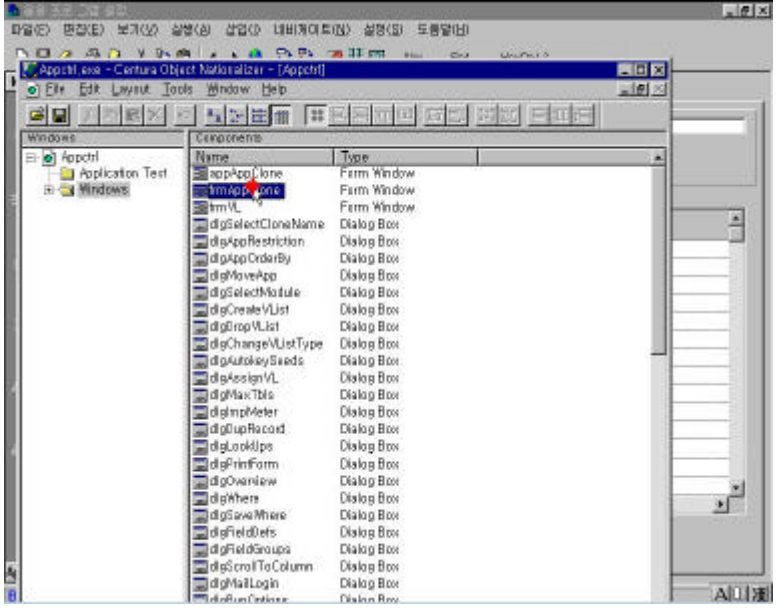

보관 및 복구 스크립트를 이용하여 구매지시, 요청, 측정정보, 작업지시

28 -

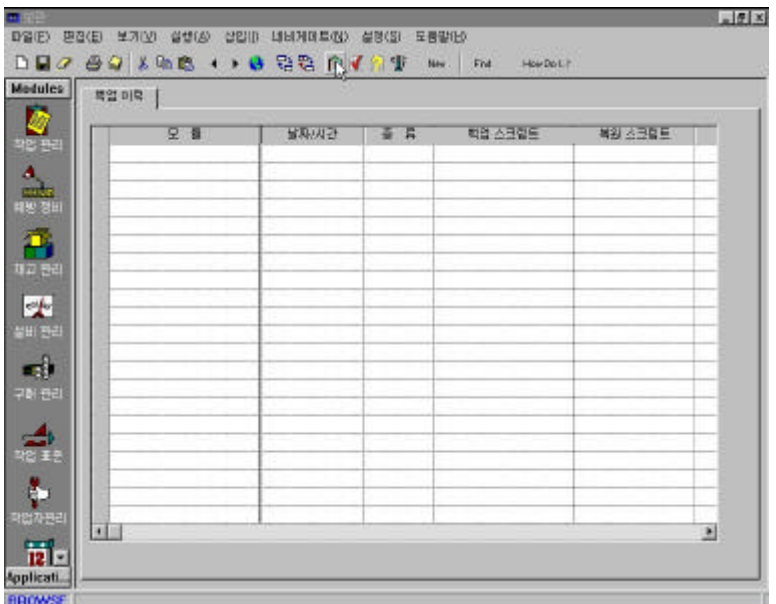

등의 자료를 이력으로 보관하는 기능을 제공합니다.

29 -

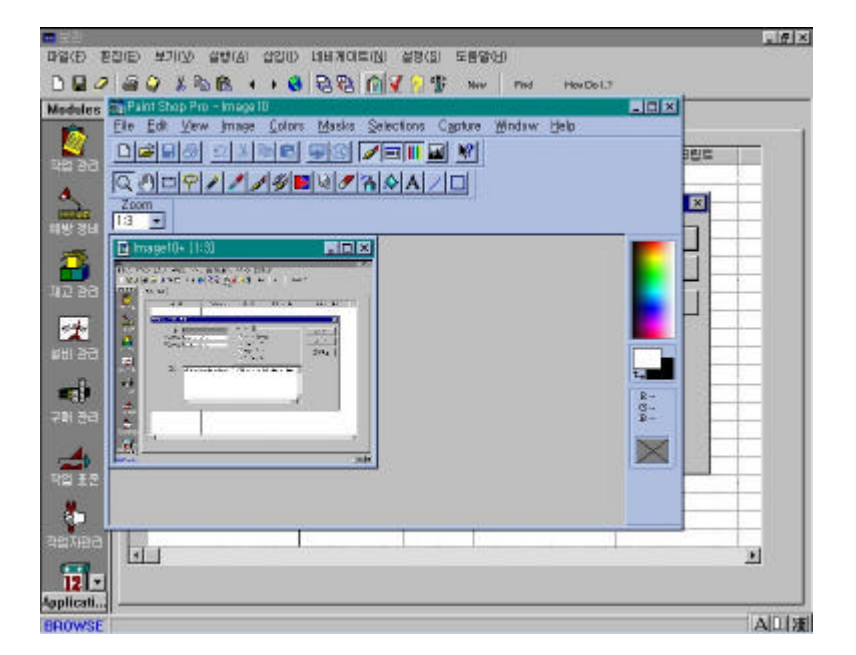

30 -

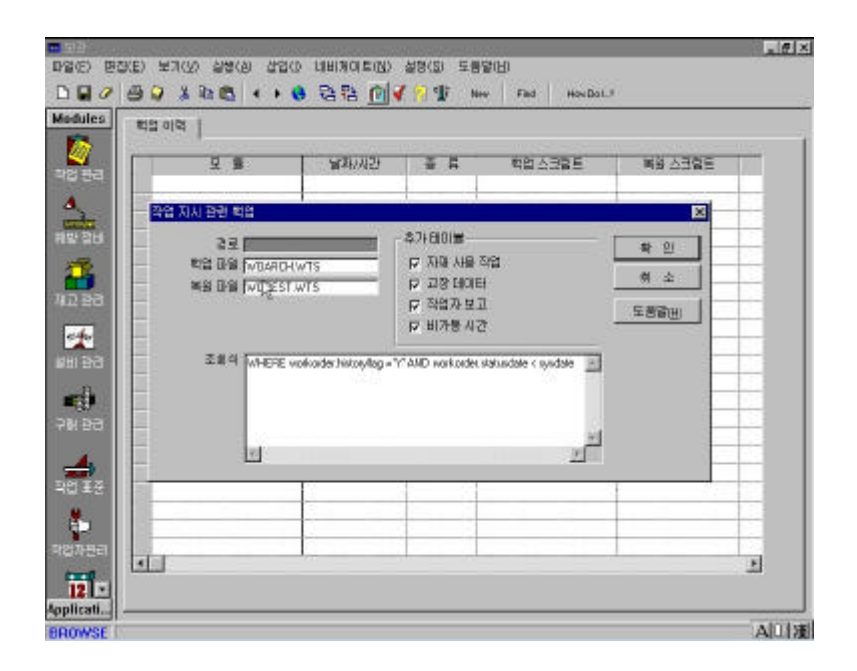

 $SQLS$ 

Query에 의한 자료의 검색, 수정, 삭제가 가능합니다.

31 - SQL

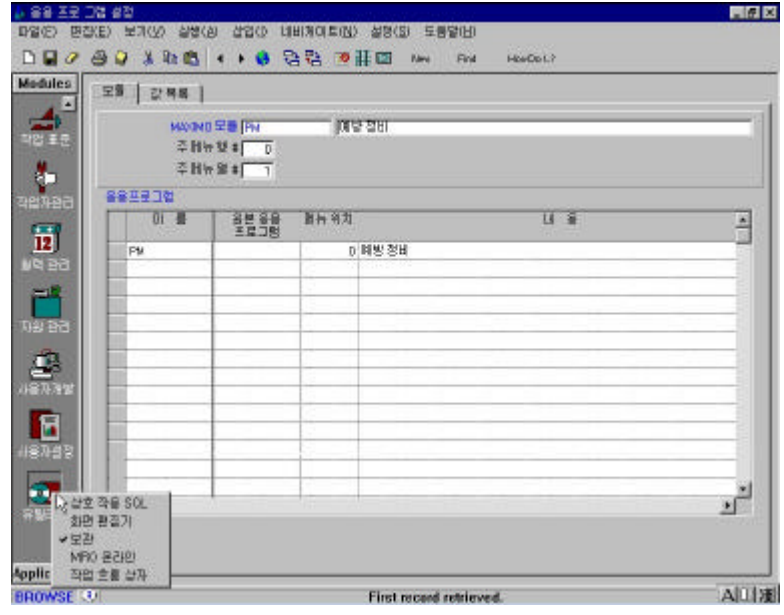

32 - SQL

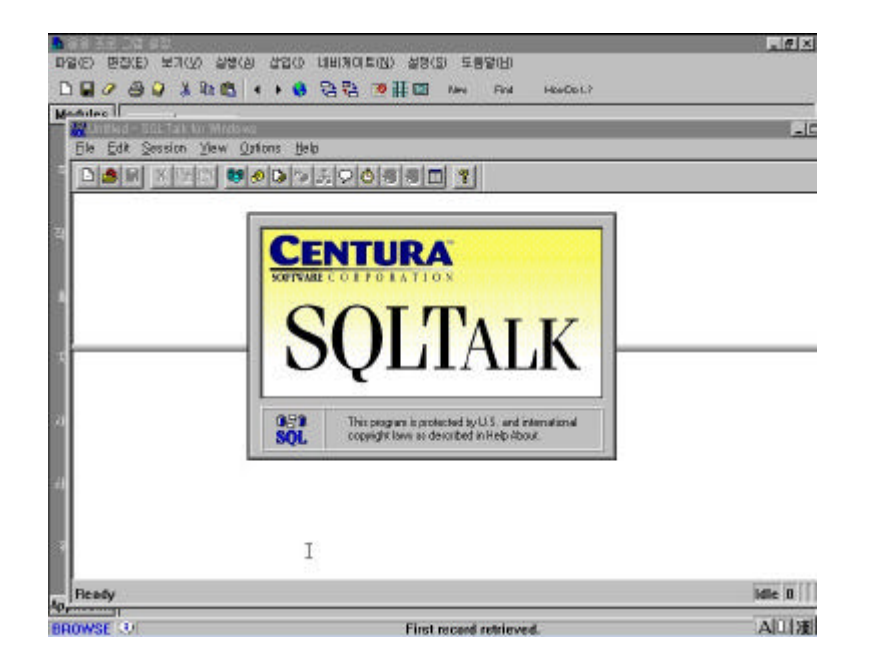

## 33 - SQL-Connect

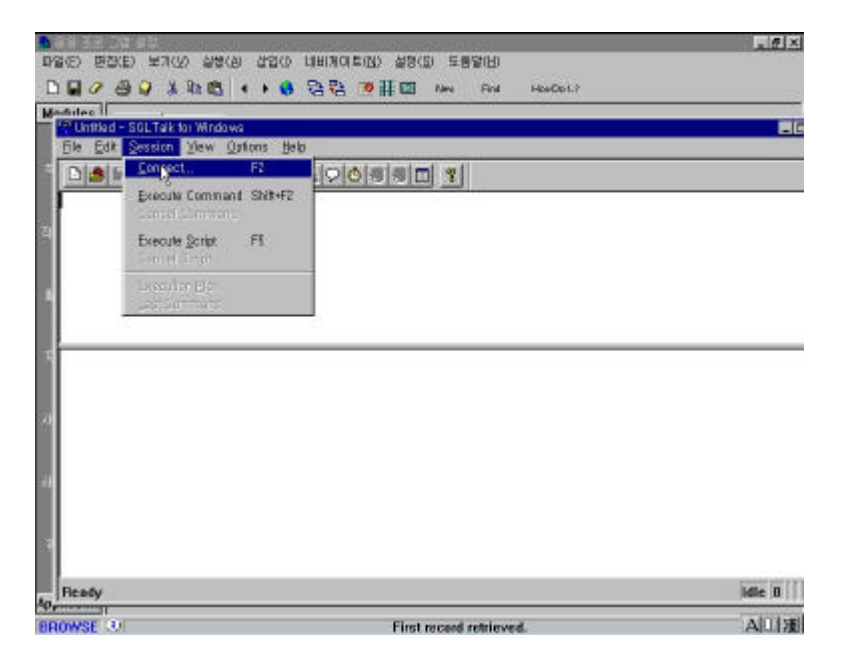

34 - SQL

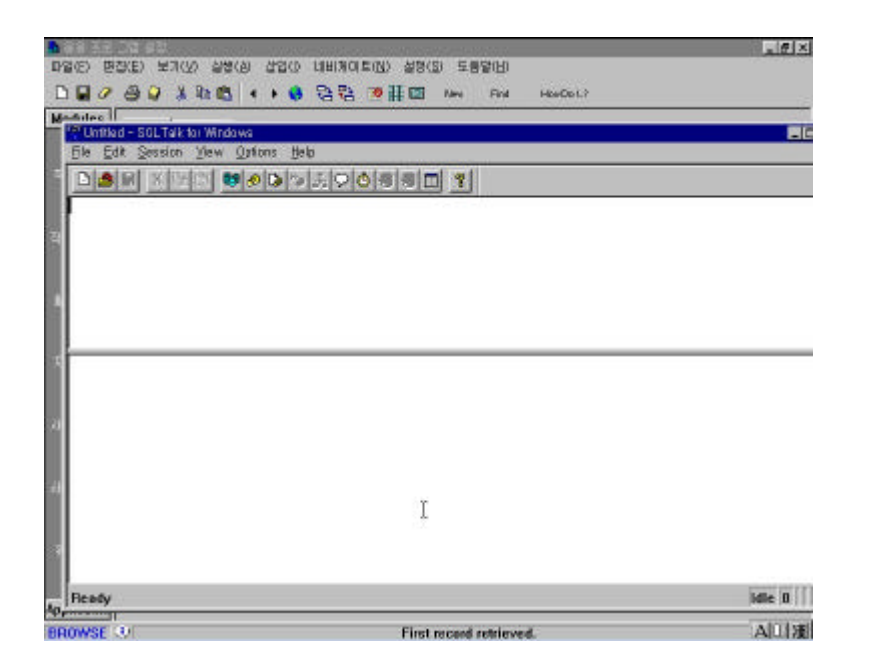

35 **SQL-Connect** 

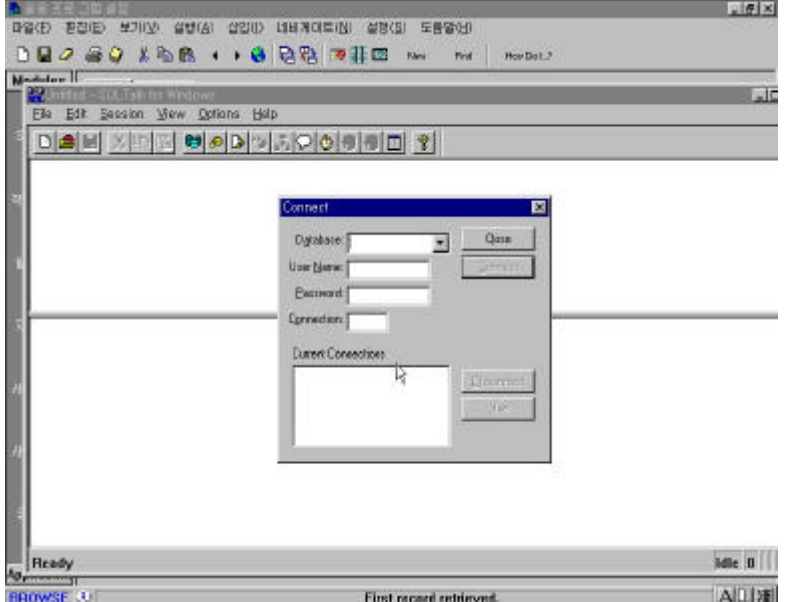